#### **SỬ DỤNG CÔNG NGHỆ AI ĐỂ TẠO NHÂN VẬT ẢO THUYẾT TRÌNH TRONG POWER POINT**

#### **Lưu ý:**

- **-** Các bạn nhớ kết nối Internet trước khi thao tác.
- **-** Áp dụng cho máy tính sử dụng bộ Office 2016 trở lên

## **Bước 1:** Mở MS Power Point với nội dung cần Nhân vật ảo thực hiện

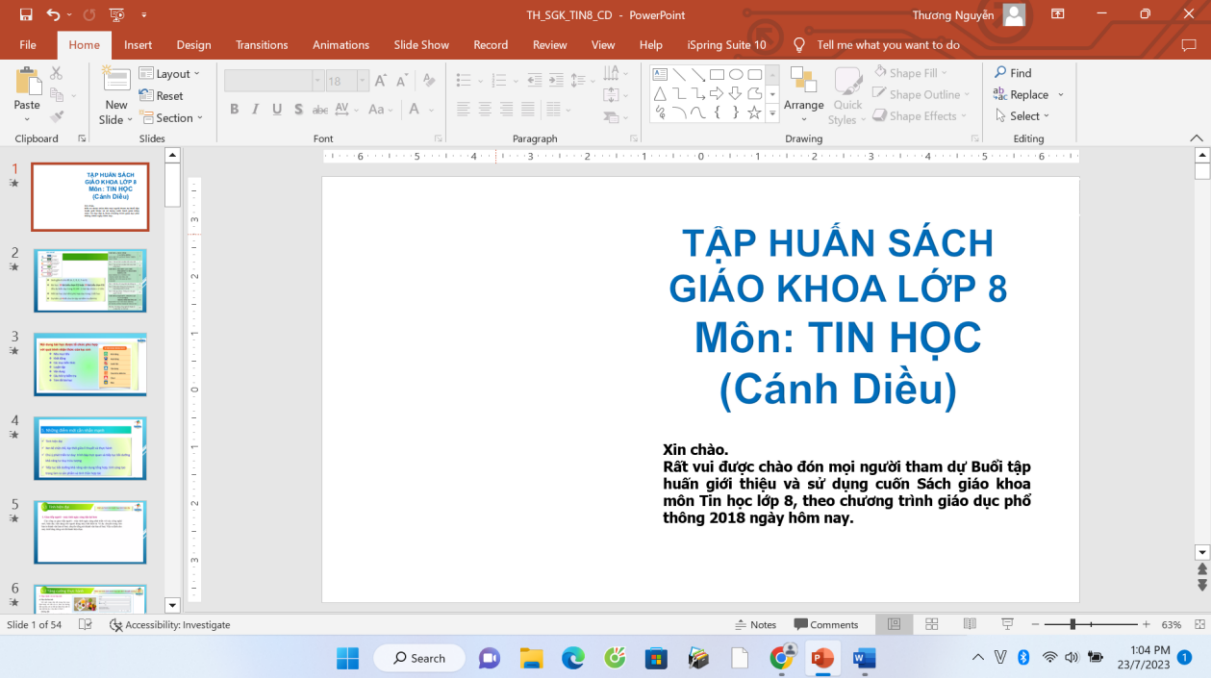

#### **Bước 2:** Vào thẻ **Insert** → **Get Add-Ins**

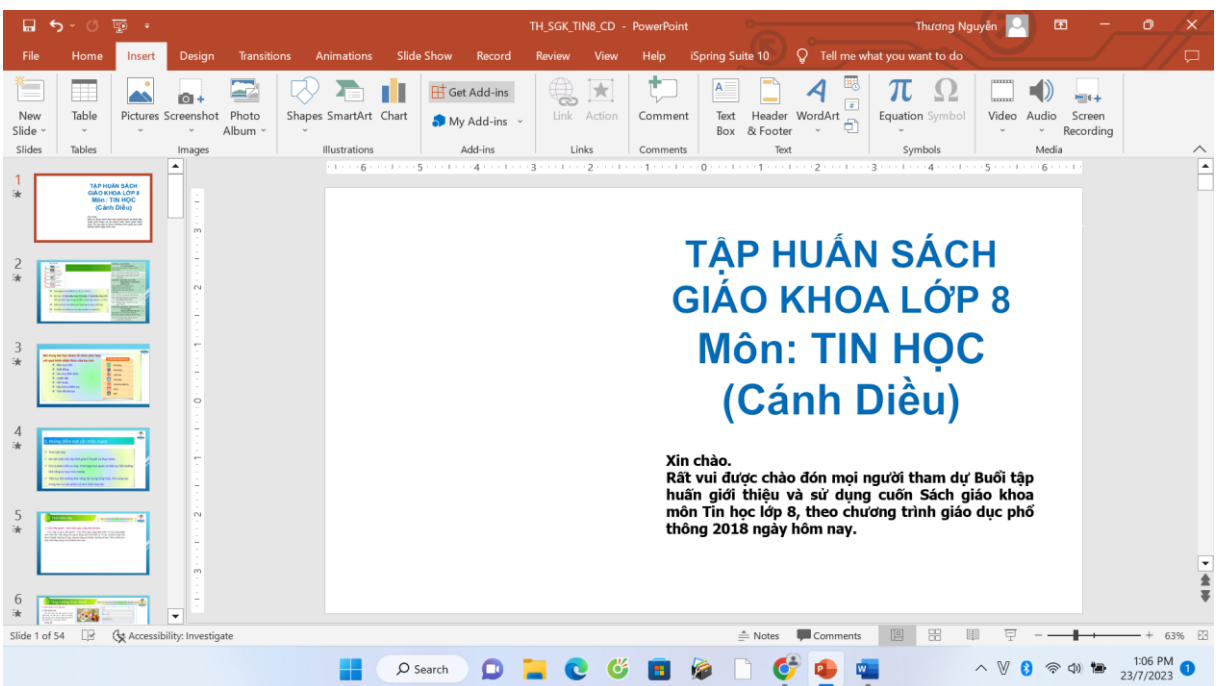

Nếu xuất hiện khung hình dưới đây hãy chọn **Yes** để tiếp tục.

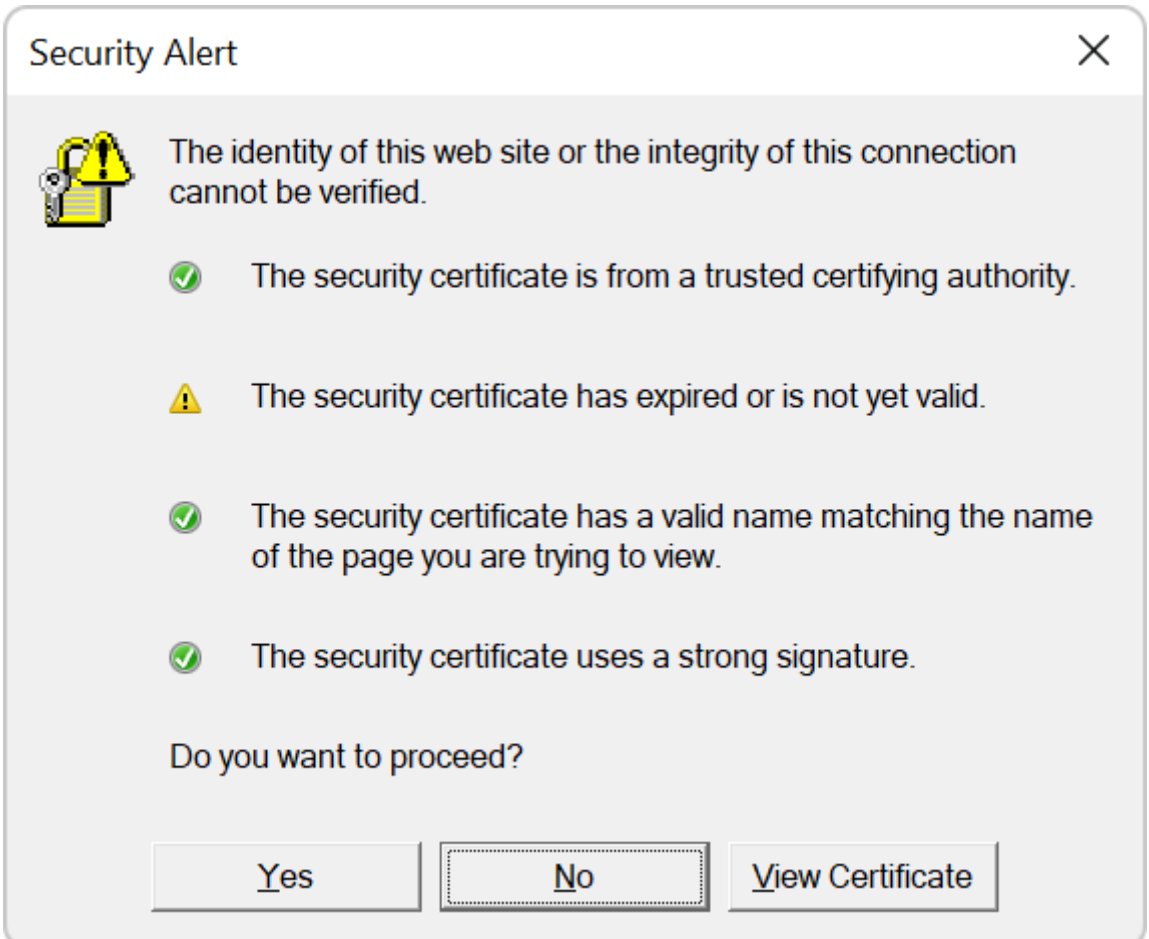

### **Bước 3:** Trong khung tìm kiếm, bạn hãy gõ "**did"** rồi nhấn phím Enter

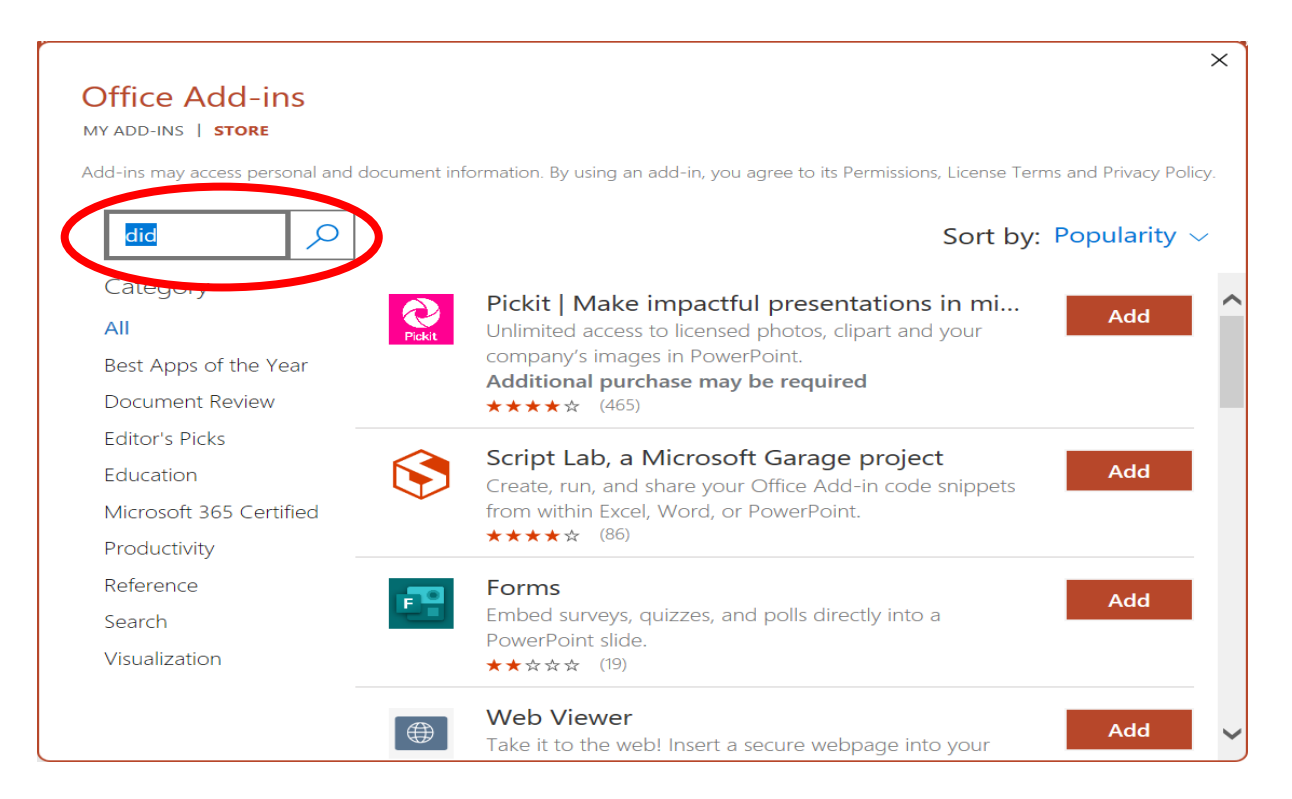

**Bước 4:** Tìm mục "**AI Presenters From D-ID" (1)** rồi nhấp vào **Add (2)** để nhúng Nhân vật ảo vào Slide đang chọn

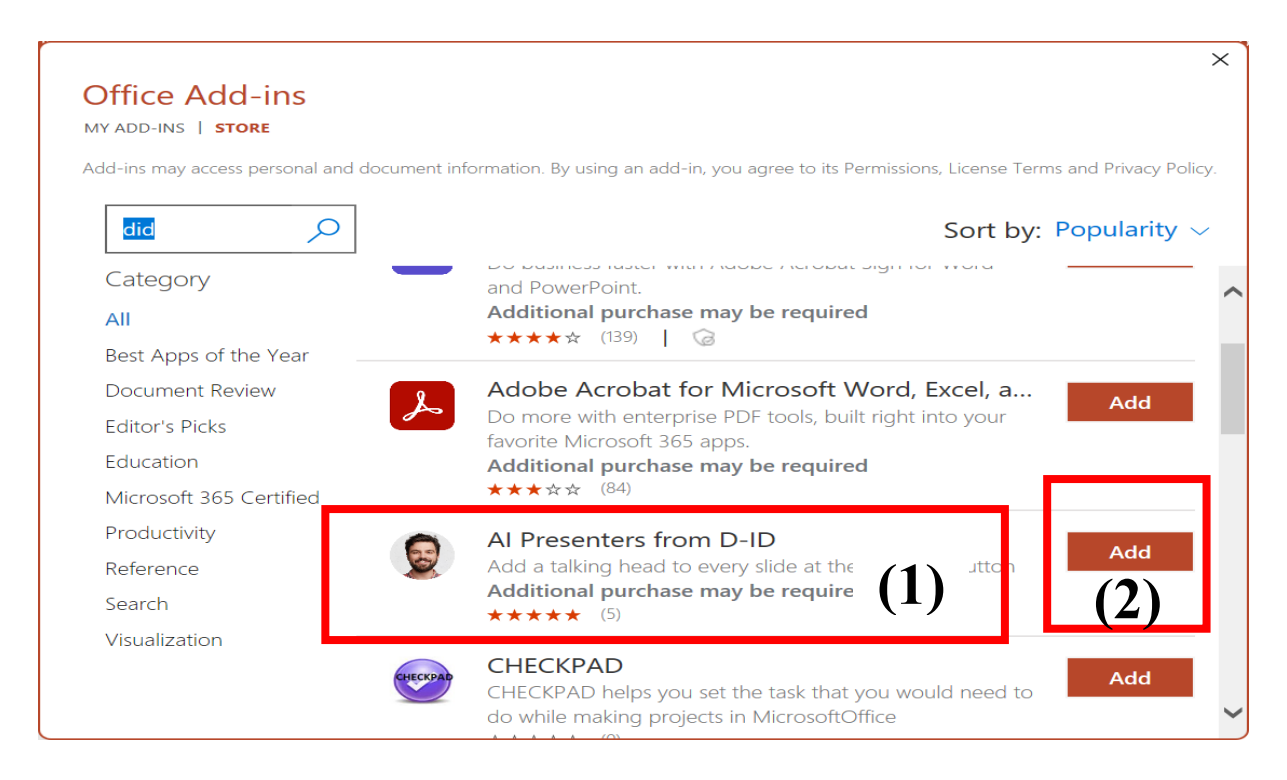

**- Choose a presnter**: Lựa chọn Nhân vật ảo.

Lần đầu sử dụng **AI Presenters From D-ID**, AI sẽ cho chúng ta lựa chọn một nhân vật ảo tuỳ ý. Bạn lựa chọn bằng các nhấp vào hình ảnh nhân vật mình thích

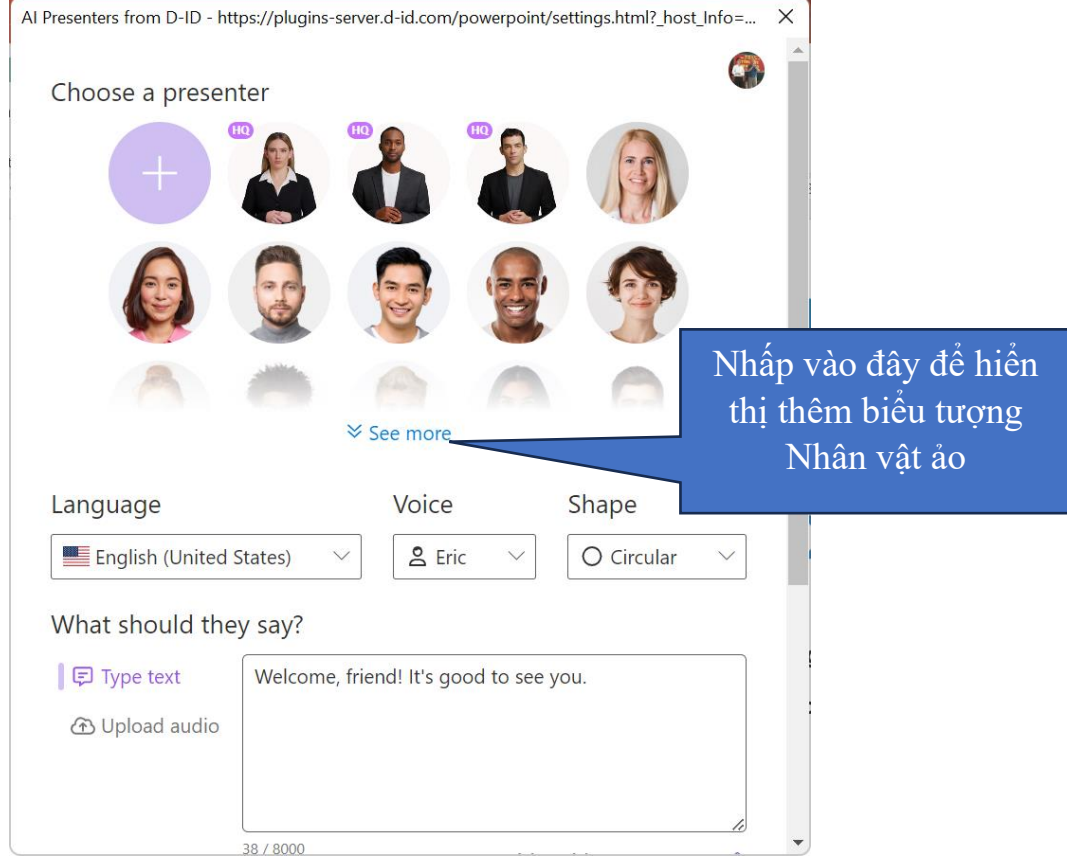

- Al Presenters from D-ID https://plugins-server.d-id.com/powerpoint/settings.html?\_host\_Info=...  $\times$ **For** Swedish (Sweden) Choose a presenter X **HQ** Tamil (India) Tamil (Malaysia) **E** Tamil (Singapore) **I** Tamil (Sri Lanka) Telugu (India)  $\equiv$  Thai (Thailand) G Turkish (Turkey) Ukrainian (Ukraine) Language Urdu (India) **English (United States)** Urdu (Pakistan) What should they say? Uzbek (Latin, Uzbekistan) |日 Type text Welcom ★ Vietnamese (Vietnam) *A* Upload audio Welsh (United Kingdom) > Zulu (South Africa) 38 / 8000
- **- Language**: Chọn ngôn ngữ thuyết trình cho Nhân vật ảo (Việt Nam)

**- Voice**: Chọn kiểu giọng nam/ nữ

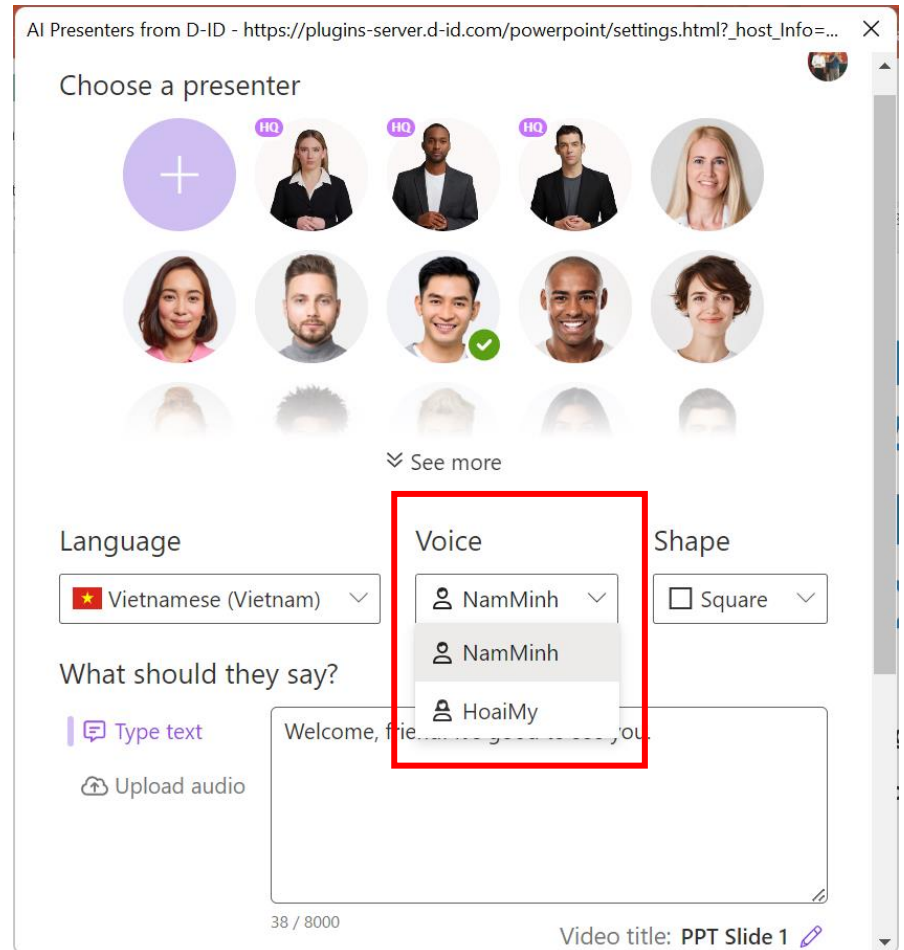

**- Shape**: Vùng chứa Nhân Vật hoạt hình: Dạng Oval, hình chữ nhật…)

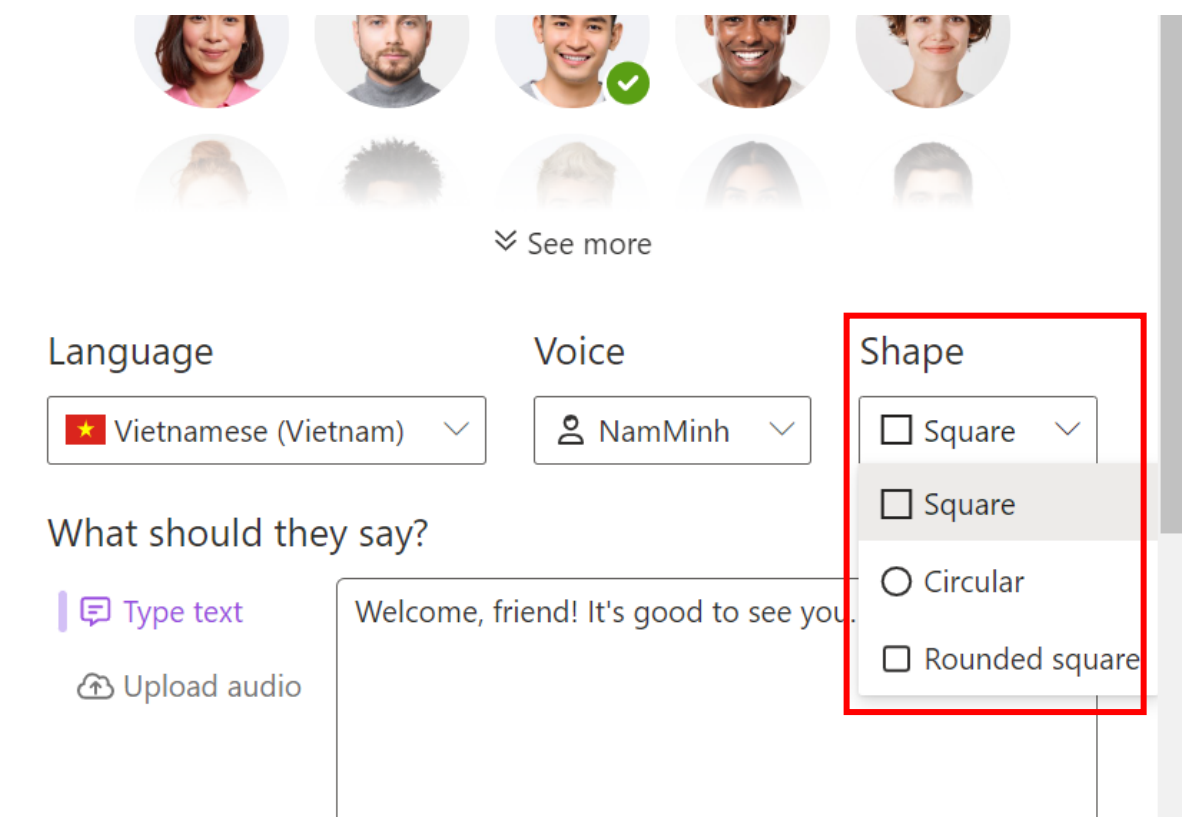

**- What shsould they say**?: Nội dung bạn muốn nhân vật thuyết trình theo nội dung soạn thảo (Type text) hay theo tệp âm thanh tải lên (Upload audio (Mặc định là theo nội dung văn bản nhập vào trong khung bên phải)

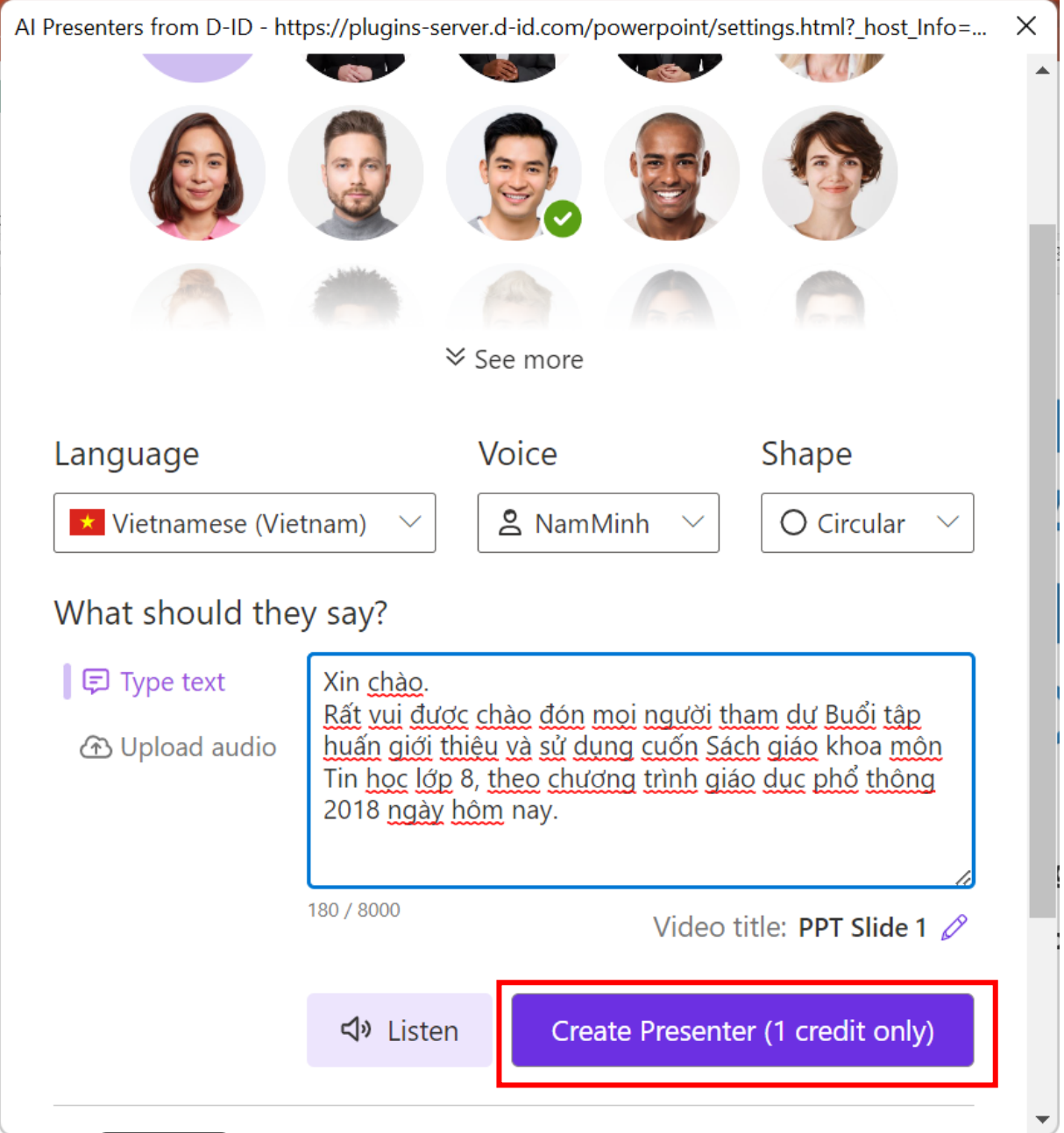

**Bước 5:** Nhấp chọn:

- **Create Presenter …**để tạo Nhân vật ảo vào Slide đang chọn - Hoặc nhấp **Listen** để nghe thử nội dung Nhan vật ảo thuyết trình (Hình trên)

**Bước 6:** Nhấp chọn vào khung hình chứa Nhân vật ảo để tuỳ chỉnh vị trí, kích thước khung hình

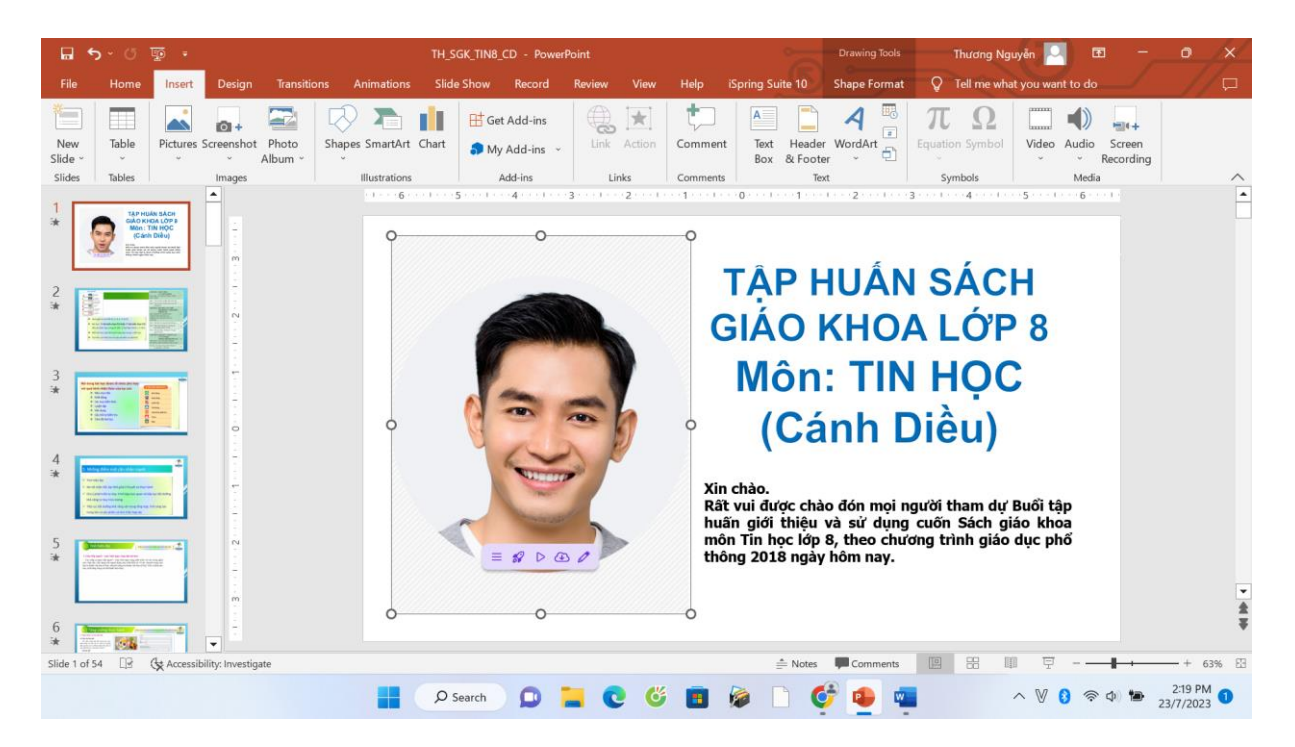

#### Hoặc chỉnh sửa lại

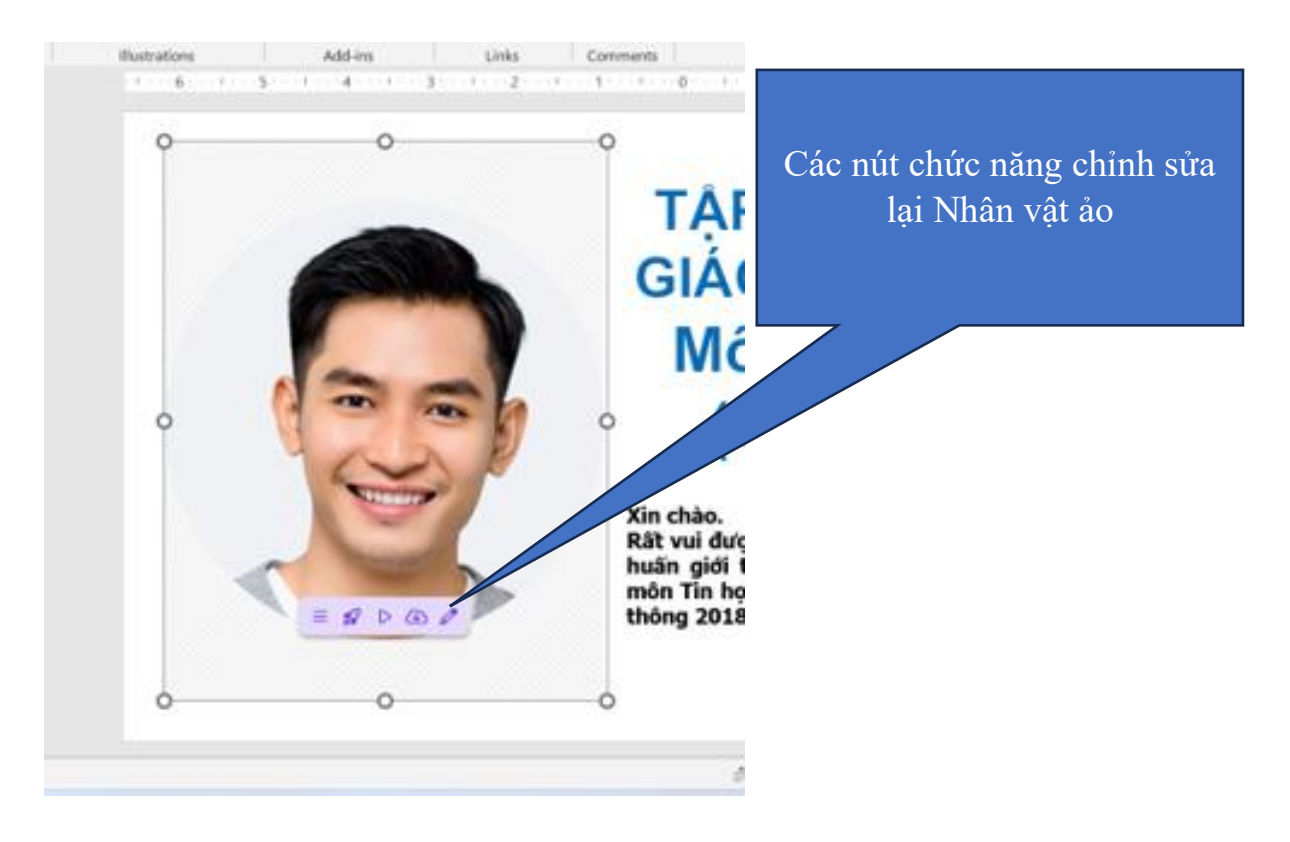

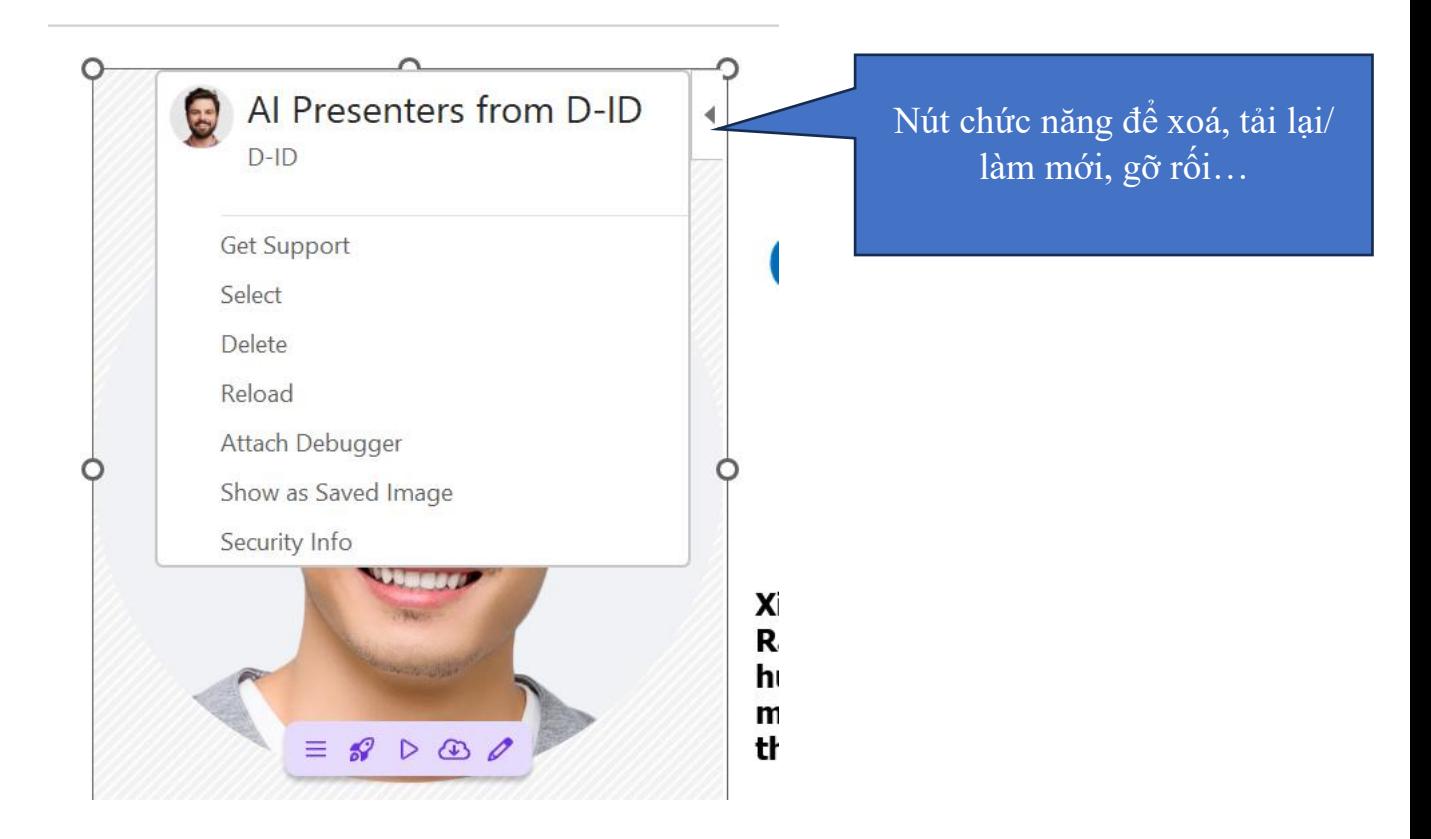

# **CHÚC CÁC BẠN THÀNH CÔNG!**

*Thắng Thuỷ, ngày 23/7/2023* **Nguyễn Văn Thương**